# Googlen ja Office365:n sovelluksiin kirjautuminen puhelimella tai tabletilla

## Laitteella täytyy olla asennettuna sovellukset, joita haluaa käyttää.

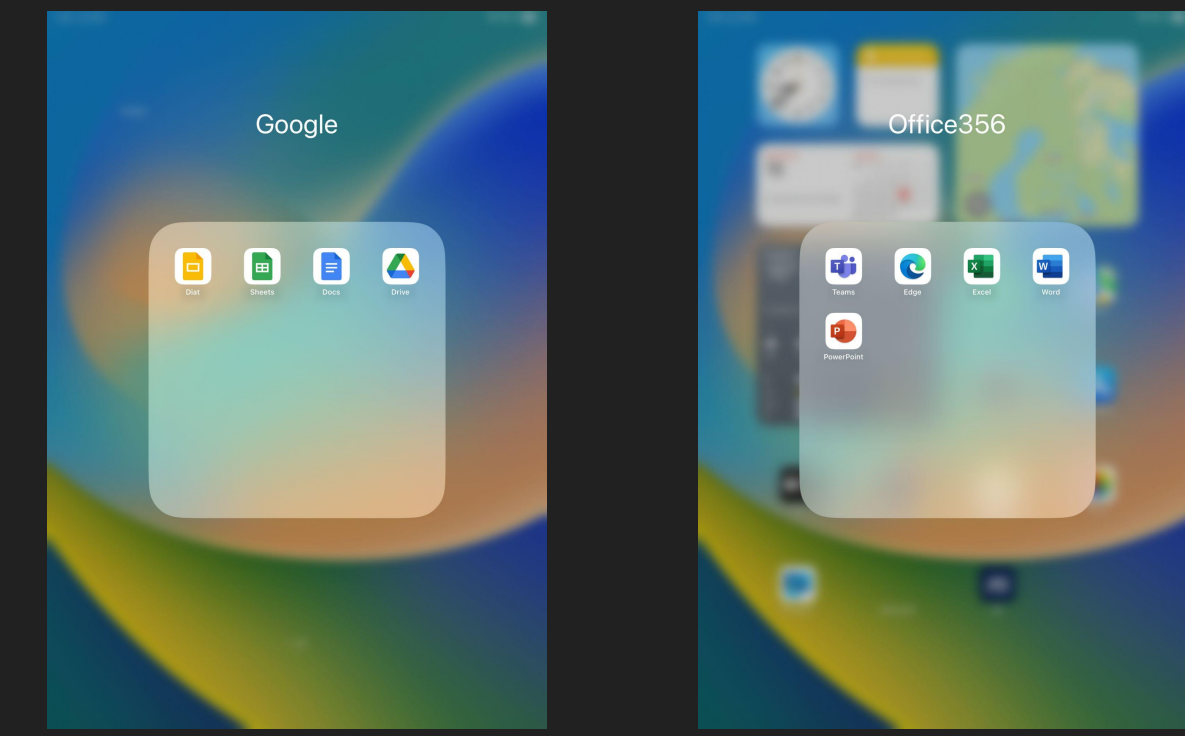

## Klikkaa haluamasi sovellus auki ja klikkaa 'Kirjaudu sisään'

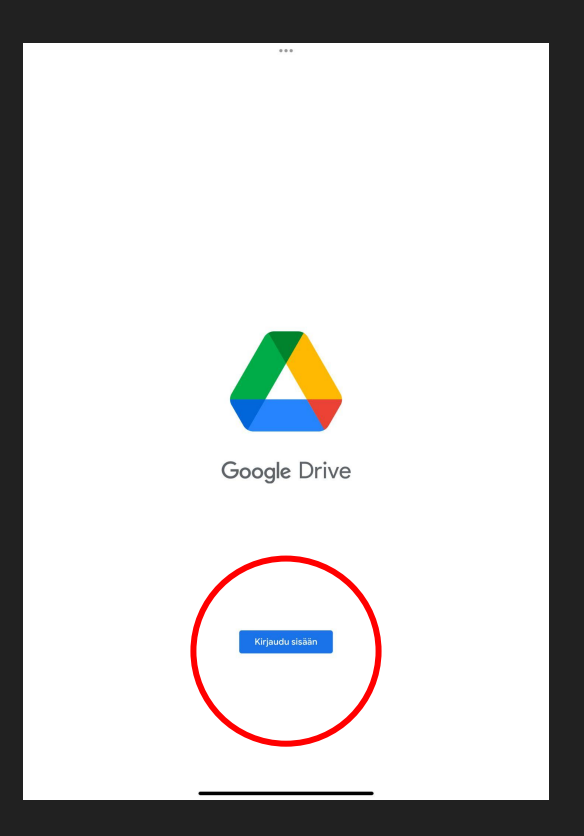

Kirjaudu sisään @edu.lempaala.fi -tunnuksella ja salasanalla. Kirjautumisikkuna voi olla hieman eri näköinen, mutta tekstikentät ovat samat.

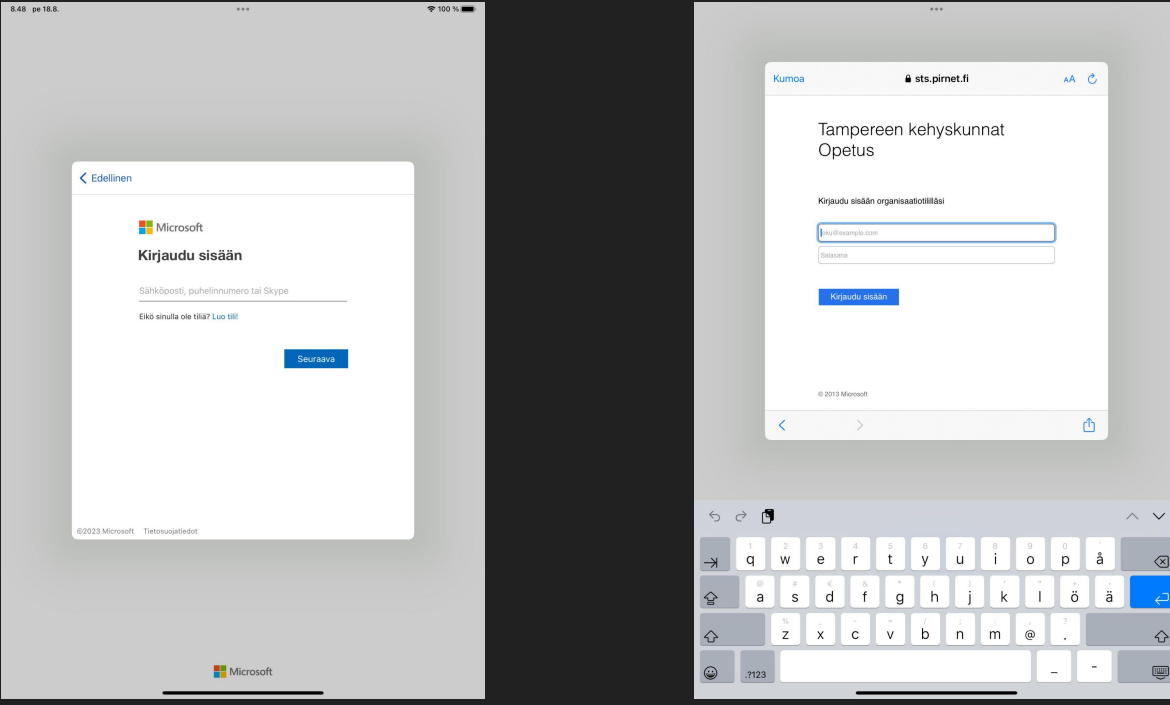

Jos käytät yhteiskäytössä olevaa laitetta, esim. koulun iPadia, muista kirjautua ulos käytön päätteeksi!

## Kirjaudu ulos Googlen sovelluksista

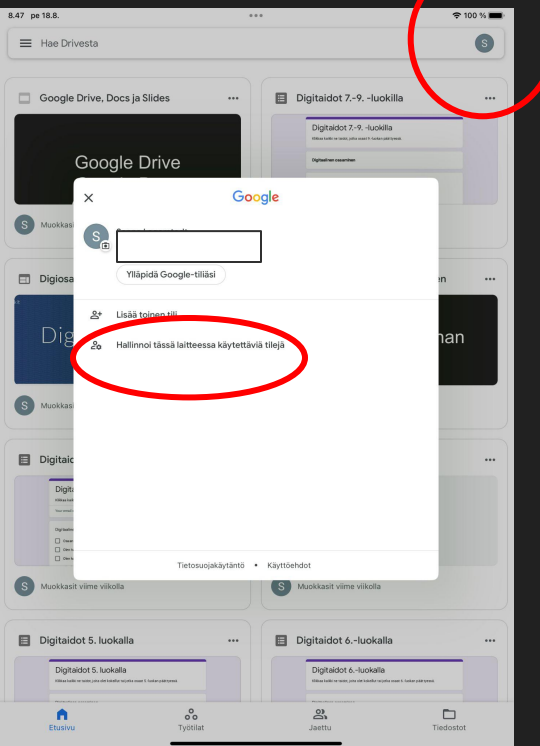

1. klikkaa palloa oikeassa yläkulmassa

2. klikkaa 'hallinnoi tässä laitteessa käytettäviä tilejä

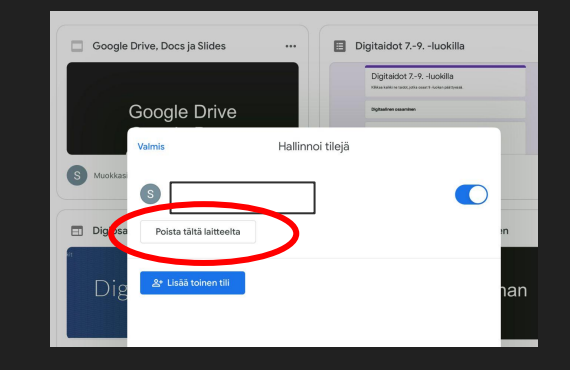

#### 3. klikkaa 'Poista tältä laitteelta'

#### Google Drive Hallinnoi tileiä  $\bullet$  $\bullet$  $\Box$  Digios Poista tältä laitteelta Poistetaanko tili s **Time till in knikki tall** tämän laitteen Google-sovelluksista.  $\bigodot$  Mu **Digital**

#### 4. klikkaa 'Poista'

## Kirjaudu ulos Office365-sovelluksista

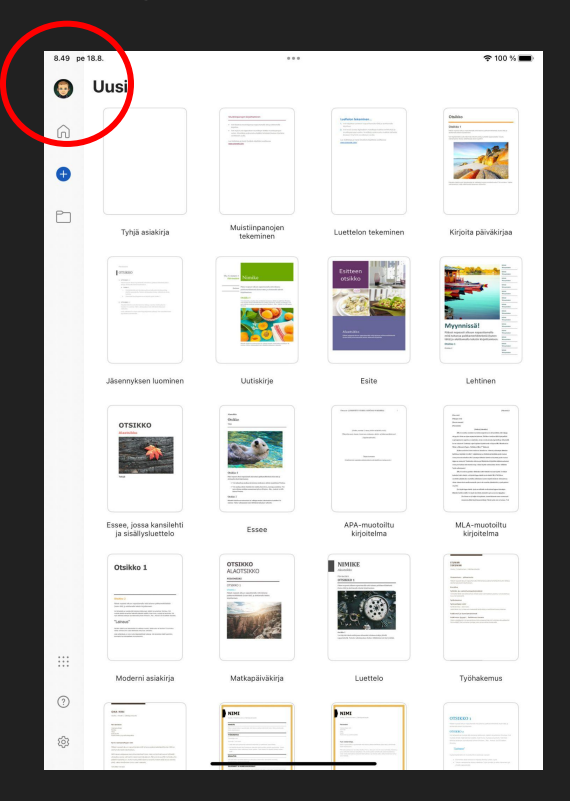

1. klikkaa palloa vasemmalla ylhäällä

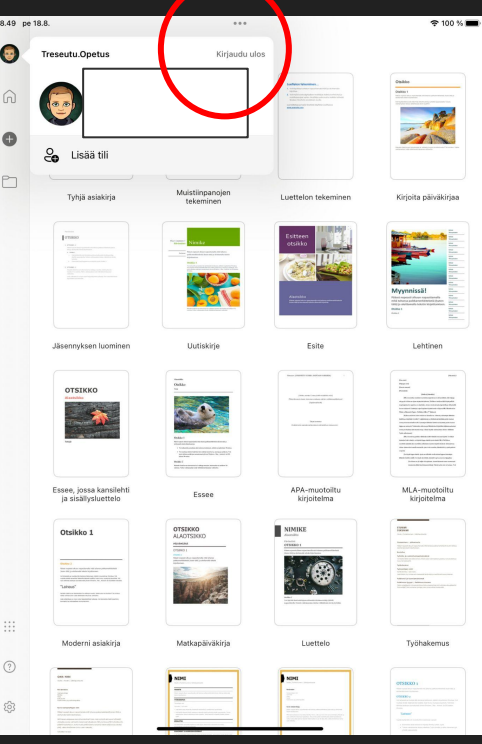

### 2. klikkaa 'Kirjaudu ulos'